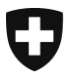

Département fédéral de jsutice et police DFJP

**Office fédéral de la justice OFJ** Domaine de direction Services centraux Unité informatique juridique

## **Créer des actes électroniques avec le logiciel de la Confédération Cygillum**

Version: DE-21 novembre 2021, BUC

**Dans cette instruction, vous obtenez des informations sur comment un officier public peut créer un acte électronique avec le logiciel gratuit de la Confédération « Cygillum ».** 

Cygillum est prêt au téléchargement à cette adresse : [www.upreg.ch](file:///D:/OFJ/www.upreg.ch), sous l'onglet « Téléchargement ».

Le logiciel doit être installé sur votre ordinateur. Pour ce faire, vous devez disposer des droits d'administrateur sur cet ordinateur.

Au lancement de Cygillum, sur la première page qui s'affiche, sélectionnez un ou plusieurs documents signés de manière qualifiée en format PDF/A. Des confirmations d'admission sont ensuite apposées sur ces documents, moyennant paiement, à l'aide de Cygillum. Ces documents deviennent ainsi des actes authentiques électroniques.

L'OAAE prévoit que cette action doit être effectuée par l'officier public. Une délégation à une collègue, un collègue ou encore au secrétariat n'est pas autorisée.

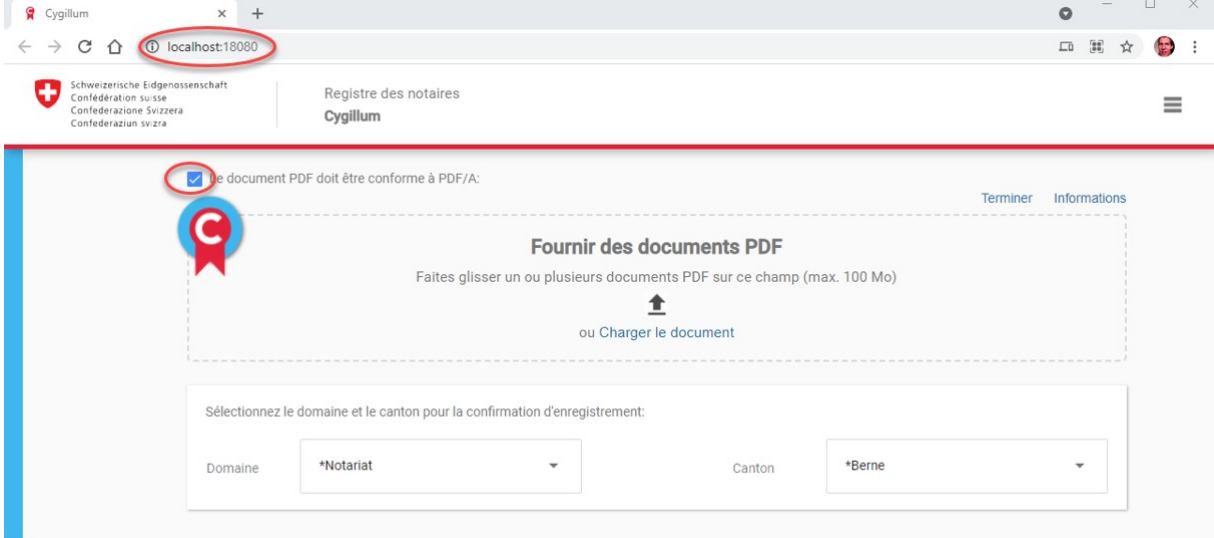

L'indication « localhost » annonce que les documents ne quitteront pas votre ordinateur. Aucunes données de contenu ne seront échangées. Seules une somme de contrôle techniques (valeur de hachage) ainsi que les informations de signature sont transmises aux serveurs de la Confédération.

Ensuite, Cygillum contrôle sur votre ordinateur la présence d'un PDF/A préparé selon les réquisitions de l'OAAE et de l'OFJP. Le contrôle s'effectue en raison d'une bibliothèque de

> Office fédéral de la justice OFJ Bundesrain 20, 3003 Berne Tel. +41 58 46 51762, Fax +41 58 46 27879 [egris@bj.admin.ch;](mailto:egris@bj.admin.ch) www.bj.admin.ch

règles européennes. Ce contrôle fait office de parade. Les officiers publics peuvent désactiver cette parade et continuer le processus.

Un document signé peut être repris par "glisser-déposer" (tout en maintenant la souris enfoncée) ou par une recherche dans la structure des dossiers.

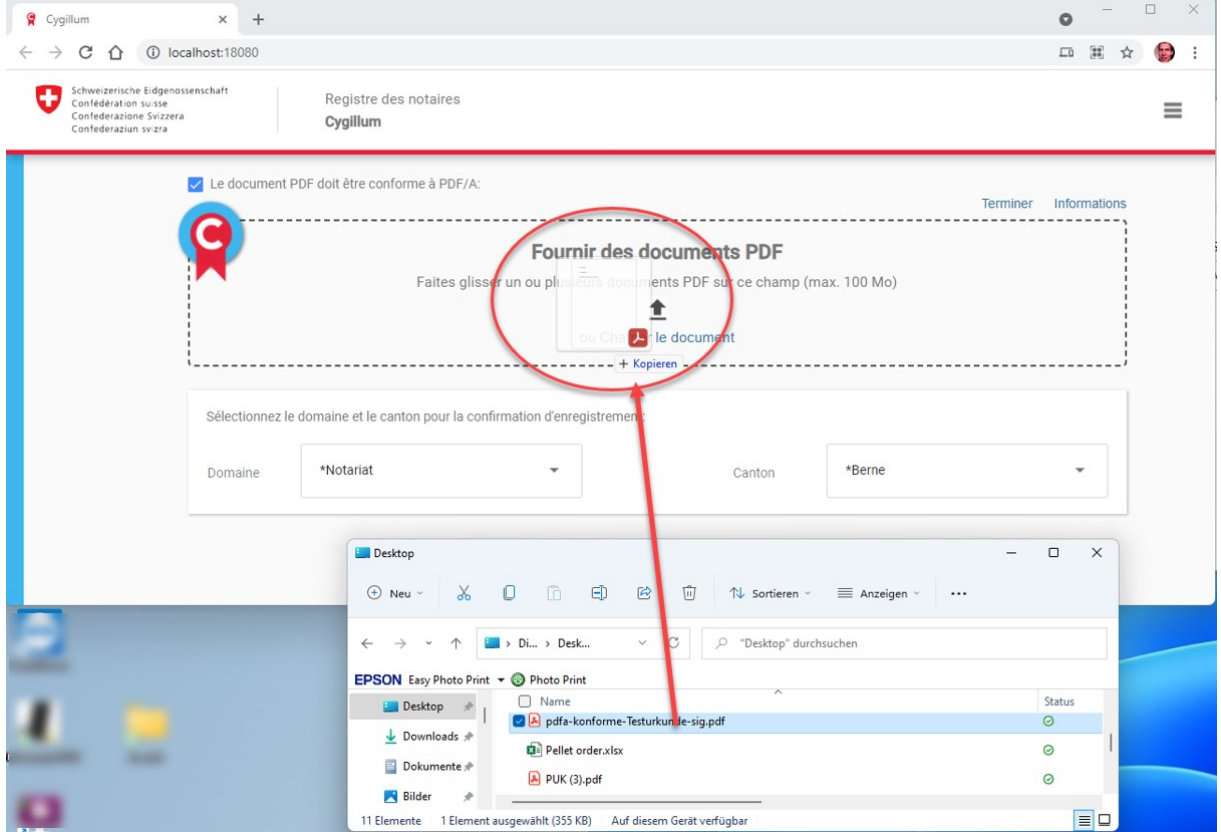

Un document signé de manière qualifiée et chargé est affiché dans Cygillum.

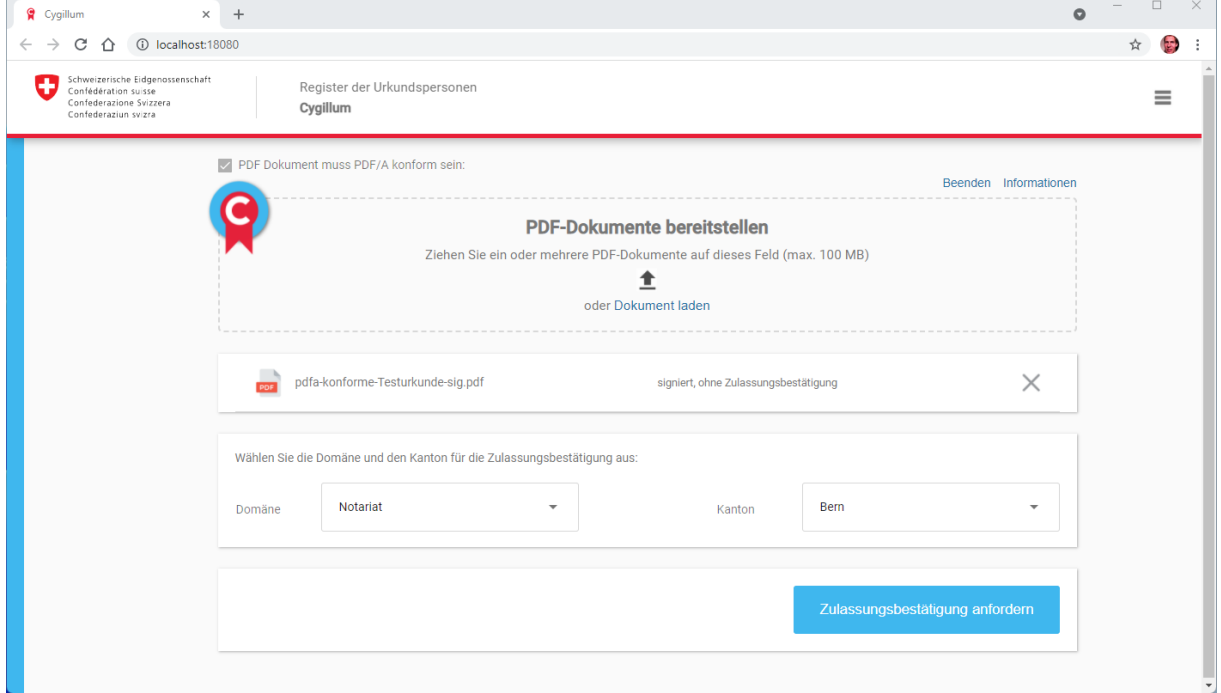

Si tous les documents signés de manière qualifiée – auxquels une confirmation d'admission doit être apposée – sont téléchargés, appuyez sur « Apposer la confirmation d'admission ».

Ensuite, vous serez renvoyé ou renvoyée sur le RegOP via une fenêtre du moteur de recherche. Identifiez-vous auprès du RegOP par internet ; vos données ne quittent pas pour autant votre ordinateur. Vous devez vous connecter de manière sécurisée. Pour ce faire, l'appareil FIDO2 (YubiKey) est nécessaire.

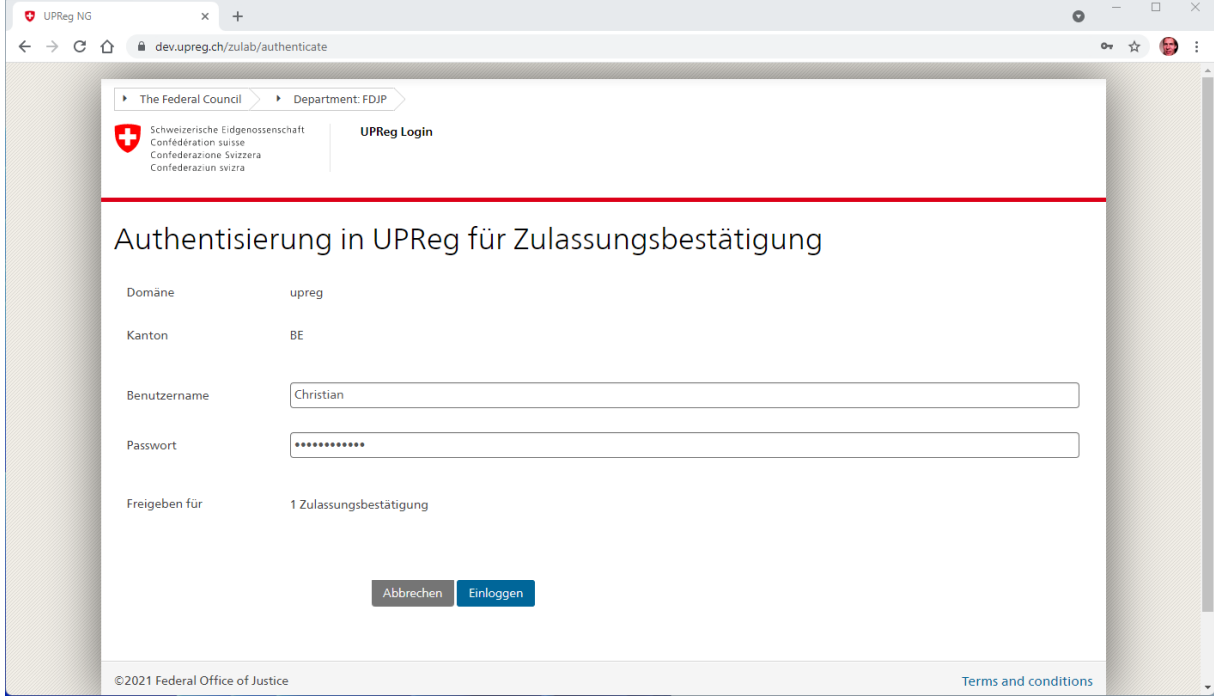

Cliquez sur « Clef de sécurité externe ou capteur intégré ».

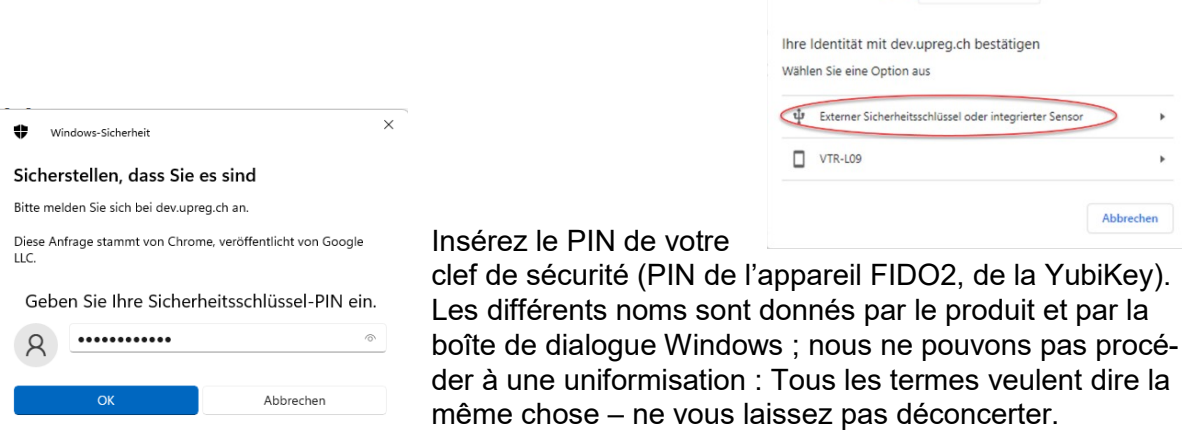

Acceptez ce message : Vous serez informée ou informé de l'application qui est à l'origine de la demande (ici, Google Chrome). Aucune fonction de contenu n'est enlevée de votre ordinateur de cette façon.

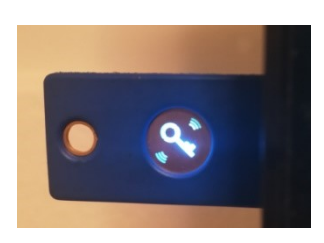

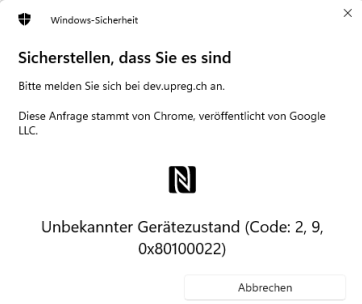

Touchez l'appareil FIDO2 dès que le programme vous le demande et que l'appareil clignote.

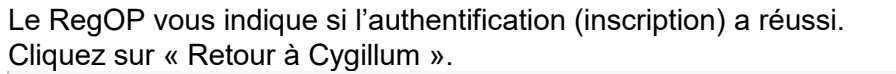

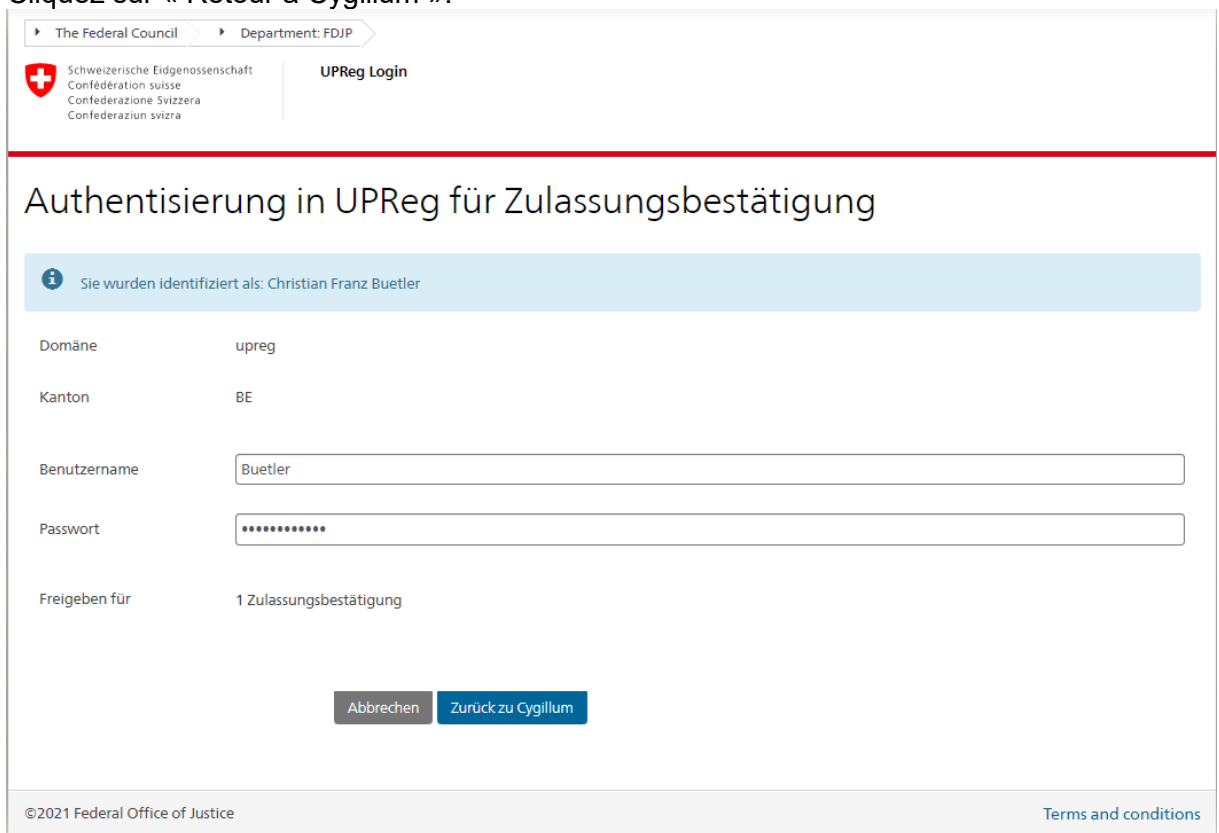

Les confirmations d'admission demandées ont été apposées sur Cygillum. Vous pouvez récupérer le ou les documents électroniques finalisés dans le dossier correspondant. Attention : les documents n'ont jamais quitté votre ordinateur.

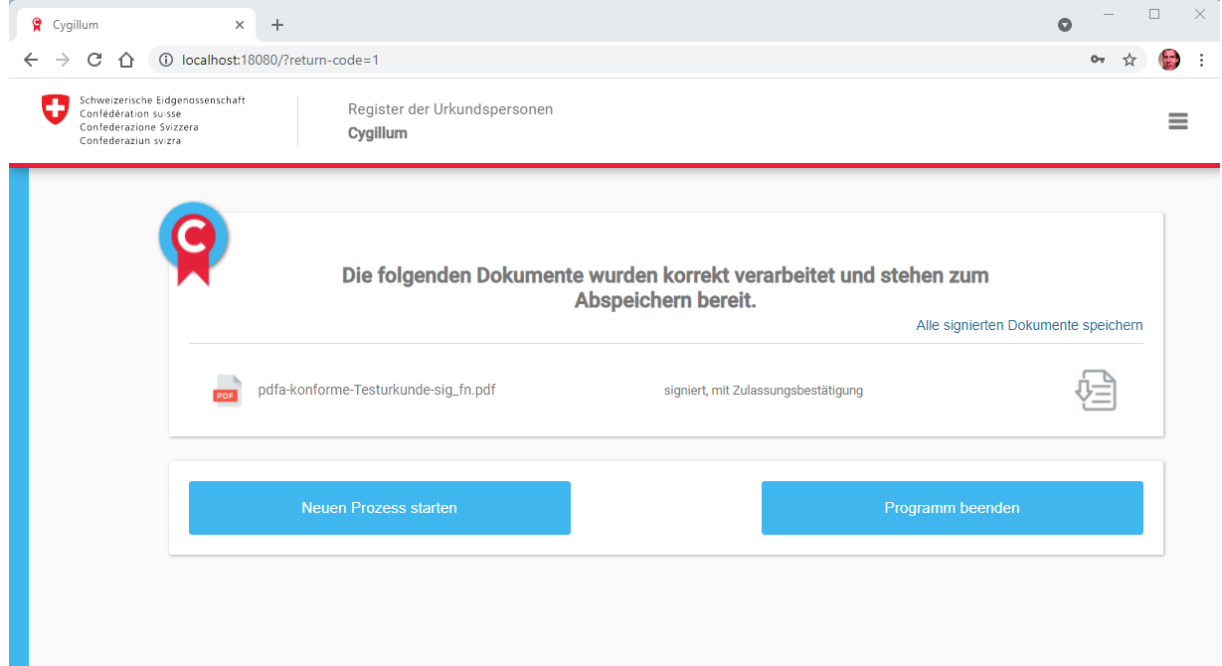

## **Dépannage**

Si Cygillum n'a pas été fermé correctement ou alors s'il a été ouvert deux fois, les annonces d'erreur suivantes apparaissent à la place de Cygillum. Vous **ne** pouvez **pas** éliminer cette

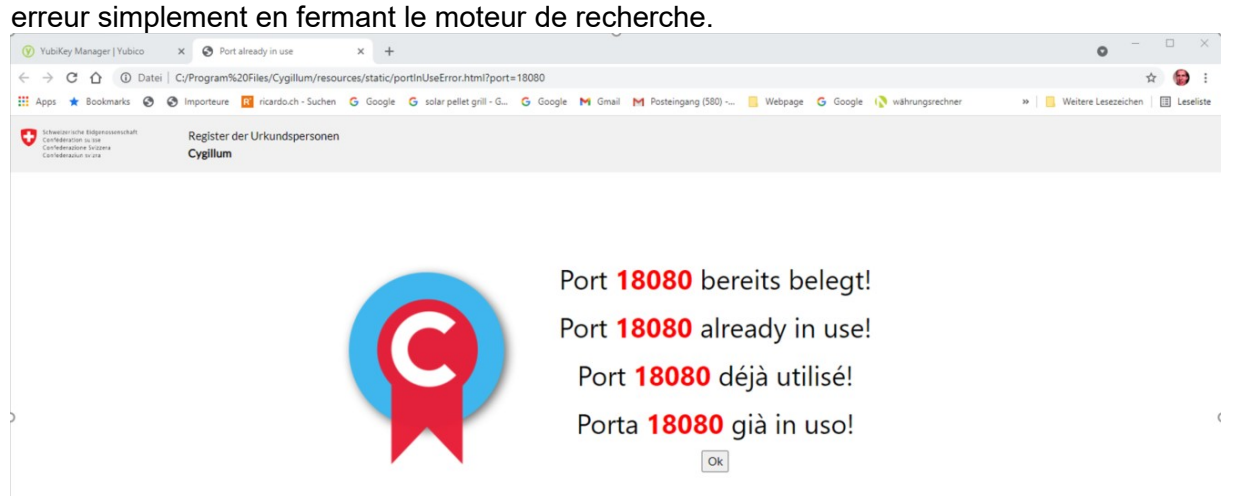

## **Solution :**

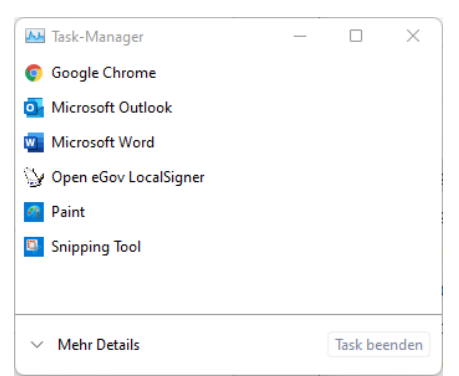

Ouvrez le gestionnaire de tâches en appuyant simultanément sur les touches « ctrl » + « alt » + « delete ». Si l'aperçu ci-contre apparaît (Windows 11), cliquez alors sur « Plus de détails ».

Vous retrouvez «Cygillum» à la lettre C dans l'ordre alphabétique. Cliquez sur le processus « Cygillum » et cliquez ensuite sur « Terminer la tâche » en bas à droite.

Vous pouvez ensuite ouvrir Cygillum à nouveau.

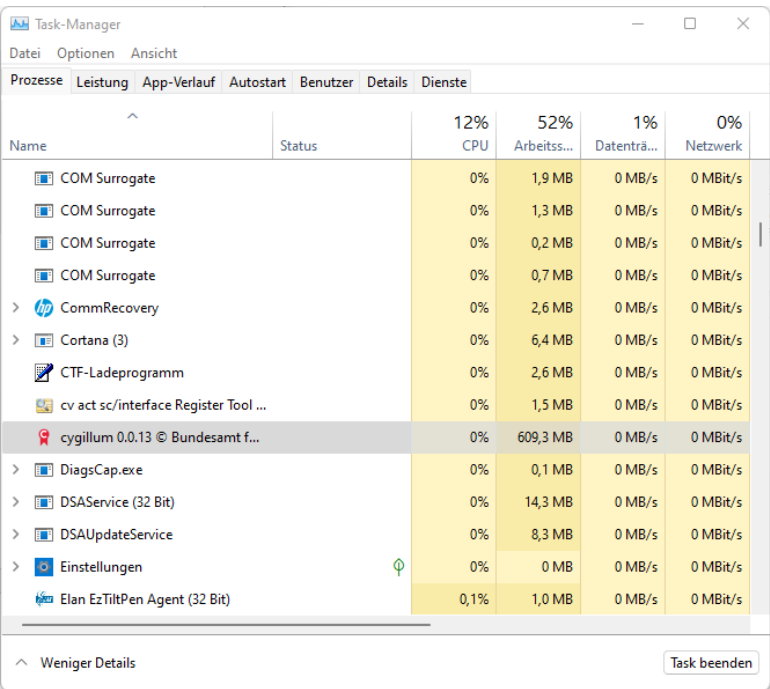